# Rancang Bangun Sistem Informasi Manajemen Arsip Stnk Berbasis *Web* Pada Kantor Samsat Aimas Kabupaten Sorong

**Fitriyani Tella<sup>1</sup> ,Rendra Soekarta<sup>2</sup> , Hasri Putri Wattiheluw<sup>3</sup>** Program Studi Teknik Informatika, Universitas Muhammadiyah Sorong email:<sup>1</sup> [fitriyanitella@um-sorong.ac.id](mailto:fitriyanitella@um-sorong.ac.id),<sup>2</sup>[rendrasoekarta@gmail.com](mailto:rendrasoekarta@gmail.com) <sup>3</sup>[h.putriwattiheluw@gmail.com](mailto:h.putriwattiheluw@gmail.com)

#### *Abstrak*

*Kantor Samsat Aimas Kabupaten Sorong adalah salah satu kantor pemerintah yang melaksanakan pelayanan publik bertujuan untuk menambah sumber pendapatan asli daerah (PAD). Namun dalam pengolahan arsip, penyimpanan file Stnk masih dilakukan secara manual dengan metode memasukkan data di buku jurnal, pencarian letak arsip yang memakan waktu sangat lama karena letak arsip masih belum terstruktur dan tumpukan dokumen yang belum tertata. Tujuan dari penelitian ini yaitu membuat sistem informasi mananjemen arsip stnk berbasis website diharapkan dapat mempermudah petugas baur Stnk dalam melaksanakan tugas serta tanggung jawabnya dalam memberikan pelayanan kepada masyarakat. Metode yang digunakan dalam membangun sistem informasi manajemen arsip Stnk menggunakan metode Extreme Programming (XP) dan menggunakan bahasa pemrograman php serta menggunakan mysql sebagai tempat penyimpanan data. Hasil dari sistem yang diuji menggunakan metode blackbox dan usabilty testing. Berdasarkan hasil penelitian berupa pengujian sistem yang menggunakan blackbox testing, bahwa semua komponen halaman yang telah dibangun pada sistem informasi manajemen arsip STNK berhasil dan berfungsi dengan baik, serta dapat digunakan untuk user. Hasil perhitungan kuisioner diperoleh dari 10 responden dan dirataratakan pada aspek kegunaan berdasarkan pembagian nilai total setiap aspek yang diukur dengan jumlah pernyataan, tes ini memperoleh skor 90%.Pemaparan ini menunjukkan bahwa website ini cocok digunakan oleh petugas baur Stnk dalam memproses repositori Stnk.*

*Kata kunci : Arsip Stnk, Extreme Programming (XP), Website, PHP, Black-Box, Usability Testing.*

#### 1. PENDAHULUAN

Kantor Samsat Aimas Kabupaten Sorong mulai beroperasi pada tanggal 26 februari tahun 2008<br>Kyang pada saat itu masih menggunakan gedung Kantor Satuan Lantas Polres Sorong Aimas. yang pada saat itu masih menggunakan gedung Kantor Satuan Lantas Polres Sorong Aimas. Setelah satu tahun beroperasi kemudian berpindah digedung Kantor Samsat baru yang beralamat dijalan mariat pantai Aimas Kabupatan Sorong, dimana pada saat itu masih berada dibawah dinas pendapatan daerah provinsi Papua. Kemudian pada tanggal 1 september 2011 pemerintah provinsi Papua secara resmi menyerahkan seluruh Samsat yang berada diwilayah provinsi Papua Barat untuk dikelola langsung oleh pemerintah provinsi Papua Barat. Pada tanggal 8 agustus 2014 Samsat pemerintah provinsi Papua Barat dalam hal ini dinas pendapatan daerah provinsi Papua Barat mulai memberlakukan Samsat secara online untuk seluruh Samsat Papua Barat. Kantor Samsat Aimas Kabupaten Sorong adalah salah satu kantor pemerintah yang melaksanakan pelayanan publik yang bertujuan untuk menambah sumber pendapatan asli daerah (PAD) meningkatkan moda transportasi umum dan untuk kepentingan pelaksanaan tugas kepolisian. Terdapat beberapa instansi yang belum mengikuti perkembangan dalam pengolahan pengarsipan. Salah satunya Kantor Samsat Aimas Kabupaten Sorong sistem terkomputerisasi belum dilakukan secara maksimal pada Kantor Samsat Aimas Kabupaten Sorong [1].

Kenyataan yang ada saat ini dalam pengolahan arsip penyimpanan file Stnk masih dilakukan secara manual dengan metode memasukkan data di buku jurnal, pencarian letak arsip yang memakan waktu sangat lama karena letak arsip masih belum terstruktur dan tumpukan dokumen yang belum tertata [2]. Kendala inilah yang menjadikan proses pekerjaan yang membutuhkan waktu relatif lama sehingga sangat sulit untuk mengetahui jumlah file berdasarkan jenis kendaraan dan pencarian status kendaraan [3]. Kasus diatas perlu adanya sistem terkomputerisasi sehingga bisa membantu petugas baur dalam melaksanakan pekerjaan pengarsipan secara cepat, tepat dan akurat dan dapat membantu melakukan pekerjaan yang berhubungan dengan penyimpanan [4].

Berdasarkan permasalahan diatas penulis memberikan solusi dengan membuat sistem informasi pengarsipan data Stnk yang diharapkan bisa membantu dan mengatasi permasalahan tersebut sehingga penulis mengambil judul "Rancang Bangun Sistem Informasi Manajemen Arsip Stnk Kendaraan Bermotor Berbasis *Web* Pada Kantor Samsat Aimas Kabupaten Sorong" agar dapat mempermudah petugas baur Stnk dalam melaksanakan tugas serta tanggung jawabnya dalam memberikan pelayanan kepada masyarakat pada Kantor Samsat Aimas Kabupaten Sorong[5].

Penelitian yang telah dilakukan sebelumnya terkait dengan website arsip diantaranya yaitu Hasil Penelitian yang dilakukan oleh [6] dengan judul "Aplikasi manajemen arsip untuk kebutuhan laporan beban kerja dosen berbasis website". Pencarian ini dibuat sebagai website yang mengunggah dan mengunduh arsip berdasarkan kelompok huruf. Hasil dari penelitian ini adalah sebuah aplikasi pengelolaan arsip surat menyurat yang memenuhi kebutuhan pelaporan beban kerja guru di Universitas Dipa Makassar, membantu guru dengan mudah mengakses file arsip surat menyurat selama bekerja.

Penelitian yang dilakukan oleh [7] dengan judul "Sistem Informasi E-Arsip Berbasis *web* (Studi Kasus: PT. Haleyora Powerindo Cabang Sorong)". Dalam penelitian ini sistem informasi E-Archive PT Haleyora Powerindo cabang Sorong berupaya mencapai kesempurnaan dalam pengolahan arsip yang selama ini belum terintegrasi dan sering kali pengelolaan sisa arsip dilakukan secara manual sehingga membuat pekerjaan menjadi tidak efisien dan efektif. tidak dapat memenuhi permintaan secara efektif untuk mendapatkan informasi dengan cepat.

Penelitian yang dilakukan oleh [8] dengan judul "Peningkatan Pengelolaan Arsip Surat Menyurat Melalui Aplikasi Berbasis Web Dengan Metode First In First Out". Pada penelitian ini pegawai Sekretariat DPRD Kota Bandar Lampung bagian kearsipan mengalami kesulitan dalam mencari data yang diperlukan, memakan banyak waktu, dan terdapat resiko kerusakan atau kehilangan data. Seluruh kegiatan pengelolaan surat masuk dan keluar masih tercatat secara tertulis dan pembagian jenis surat belum benar-benar dilakukan dan masih tercampur satu sama lain.

Penelitian yang dilakukan oleh oleh [9] "Implementasi Metode *Extreme Programming* Untuk Merancang Sistem Informasi Pendaftaran Siswa Baru Berbasis Web Pada Smk Multimedia Mandiri Jakarta". Penelitian ini tentang merancang sistem pendaftaran calon siswa baru yang ada di sekolah smk multimedia mandiri berbasis web. Sedangkan pada penelitian yang dilakukan oleh penulis membahas tentang merancang sistem arsip data stnk di kantor samsat aimas kabupaten sorong berbasis web.

### 2. METODE PENELITIAN

#### 2.1 *Bagan Alir Penelitian*

Rancangan proses dalam penelitian ini dapat dilihat pada gambar bagan alir penelitian dibawah ini :

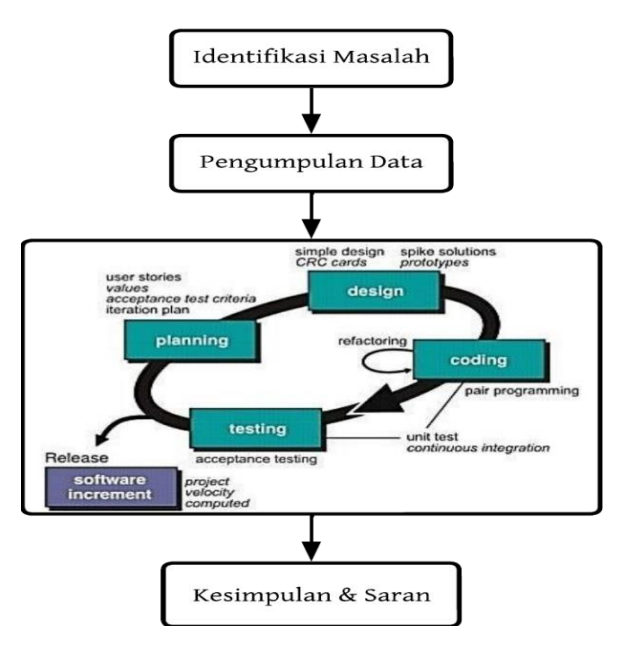

Gambar 1. Bagan Alir Penelitian

# 2.2 *Tahapan Metode Extreme Programming*

Metodologi Extreme Programming (XP) dimodifikasi untuk dapat menjalankan proses pengembangan perangkat lunak individual. Metode XP adalah ekstensi Pemrograman Ekstrim untuk pengembang perangkat lunak individual yang berpartisipasi dalam proses Agile. Pendekatan Agile yang dikenal sebagai PXP adalah bagian dari *Extreme Programming* (XP).Selama dasar-dasar metode diikuti, beban dokumentasi dan pemeliharaan bagi pengembang akan berkurang [10].

### 1. *Planning (Perencanaan)*

Pada tahap pengembangan sistem ini dimulai dengan mengidentifikasi masalah. Dari permasalahan yang diperoleh maka akan dilakukan analisis terhadap kebutuhan fungsional dan non fungsional sistem yang akan dikembangkan.

# *a. Analisa kebutuhan fungsional*

Harus ada persyaratan fungsional untuk proses apa yang dapat dijalankan oleh sistem, serta siapa yang dapat menggunakan sistem yang sedang dibangun, termasuk yang berikut ini:

1) Admin. Pengguna ini dapat mengelolah sistem yang akan dibuat seperti penginputan, perubahan atau mencari data STNK.

*b. Analisis kebutuhan non fungsional*

Persyaratan non fungsional merupakan persyaratan terhadap perangkat-perangkat yang mendukung pembuatan sistem. Di bawah ini adalah persyaratan non-fungsional aplikasi yang akan dikembangkan:

| No. | Software                       | Hardware                                 |
|-----|--------------------------------|------------------------------------------|
| 1.  | Sistem operasi windows         | Processor Intel(R) Core(TM) i3-4030U CPU |
|     | $10$ pro $64$ -bit             | @ 1.90GHZ                                |
| 2.  | <b>Browser</b> : Google Chrome | RAM 2 GB, HDD 500 GB, SSD 256 GB,        |
|     | dan Microsoft edge             | VGA : Intel® HD Graphics 4400            |
| 3   | Database: MySQL                |                                          |
| 4.  | Perangkat Lunak Editor:        |                                          |
|     | Visual Studio Code             |                                          |
| 5.  | Bahasa Pemrograman: PHP        |                                          |
|     | (Hypertext Preprocessor)       |                                          |

Tabel 1. Kebutuhan Non Fungsional

### 2. *Design (Perancangan)*

Pada tahap perancangan dilakukan beberapa proses yaitu perancangan sistem, perancangan database, dan perancangan antarmuka. Perencanaan sistem dilakukan dengan menggunakan:

a. *Flowchart*

*Flowchart* digunakan untuk menggambarkan alur sistem penggunaan website arsip STNK

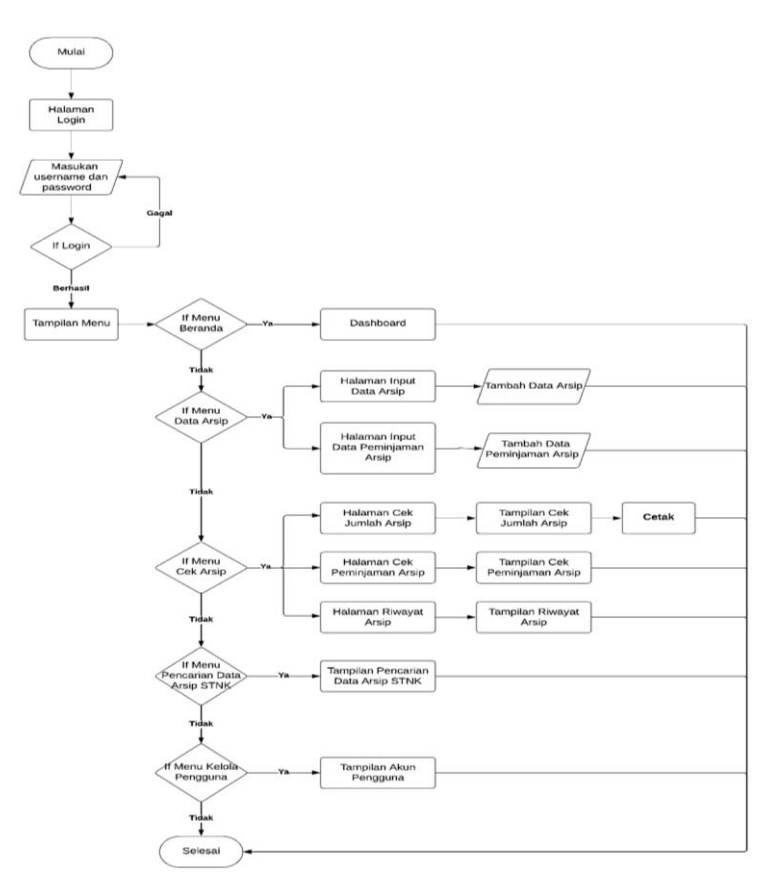

Gambar 2. *Flowchart*

b. *Use Case*

*Use case* dengan tujuan untuk menjelaskan gambaran dari alur kerja sistem yang dilakukan dalam penelitian. Sistem yang sedang berjalan digambarkan pada gambar dibawah ini :

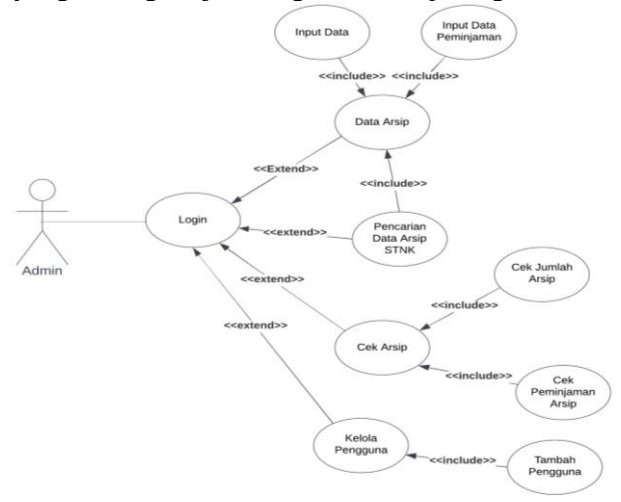

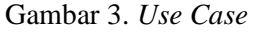

c. *Class Diagram*

.

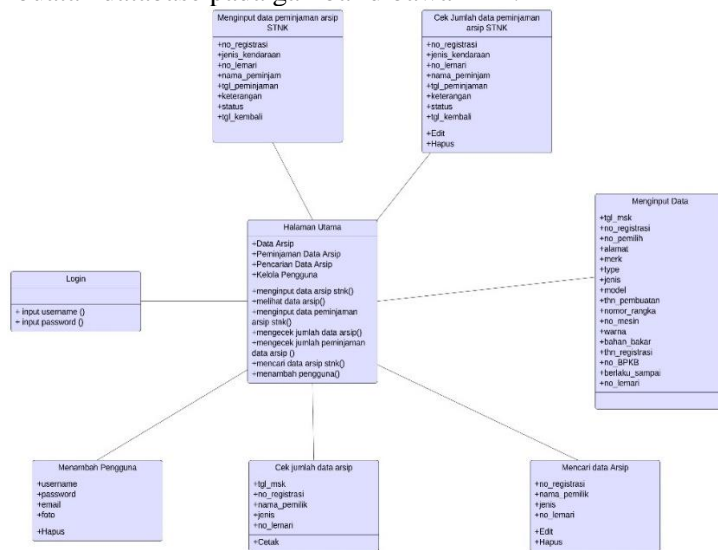

*Perancangan* desain database pada aplikasi ini menggunakan *class* diagram yang akan digunakan untuk pembuatan database pada gambar dibawah ini :

Gambar 4. *Class Diagram*

### 3. *Coding* (Pengkodean)

*Coding* adalah penerjemahan suatu desain ke dalam bahasa pemrograman yang dikenali oleh komputer [11]. Pada penelitian ini proses coding dilakukan dengan menggunakan bahasa pemrograman Php (Hypertext Preprocessor) dengan text editor Visual Studio Code yang nantinya sistem informasi ini akan digunakan oleh bagian Baur Stnk Samsat Aimas Kabupaten Sorong dan untuk databasenya menggunakan database dari *mysql* sebagai tempat penyimpanan data sistem informasi arsip Stnk Kantor Samsat Aimas Kabupaten Sorong [12].

### 4. *Testing (*Pengujian Sistem)

Tahapan pengujian yang dilakukan dengan menggunakan dua metode yaitu metode *blackbox testing* dan *usability testing*. Pengujian black box merupakan pengujian yang bertujuan untuk menunjukkan bagaimana perangkat lunak bekerja, bagaimana fungsinya, apakah data masukan dan data keluaran berfungsi dengan baik sesuai dengan yang diharapkan.[13]. Usability testing digunakan untuk menentukan seberapa mudah user menggunakan antarmuka suatu aplikasi [14].

### 3. HASIL DAN PEMBAHASAN

#### 3.1. *Implementasi Interface*

Implementasi *Interface* merupakan penerapan dari rancang desain *Interface* yang telah dirancang sebelumnya.

### *1. Tampilan Halaman Login*

Tampilan Halaman *Login* merupakan tampilan halaman yang muncul saat pertama kali admin membuka *website* arsip Stnk. Pada halaman ini adminr dapat login dengan *username* dan *password* yang telah didaftarkan, setelah memasukkan *username* dan *password* admin dapat menekan tombol *login* untuk mengakses halaman utama.

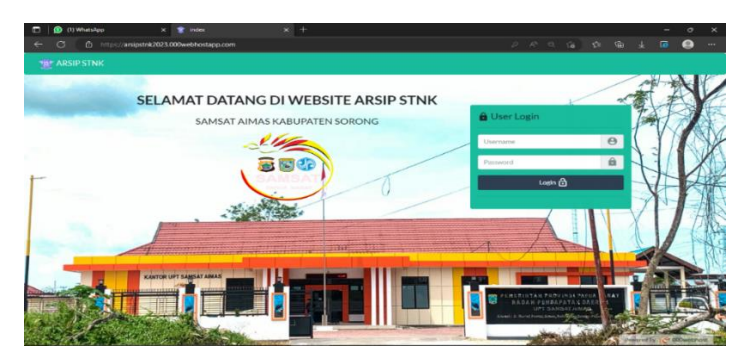

Gambar 5. Tampilan Halaman *Login*

# *2. Tampilan Halaman Utama*

Tampilan halaman utama adalah tampilan setelah admin berhasil *login* yang menampilkan beranda, data arsip, cek arsip, pencarian data arsip Stnk dan kelola pengguna. Pada halaman beranda berisi dashboard yang menampilkan jumlah data yang tersimpan dalam database seperti pengguna, data arsip dan data peminjaman.

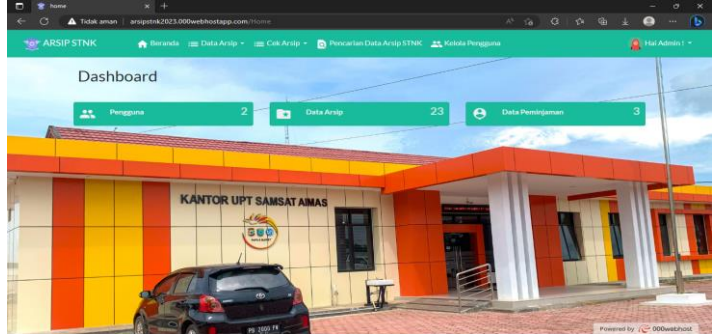

Gambar 6. Tampilan Halaman Utama

# *3. Tampilan Halaman Data Arsip*

Tampilan halaman data arsip terbagi menjadi dua bagian yaitu input data arsip dan input data peminjaman arsip.

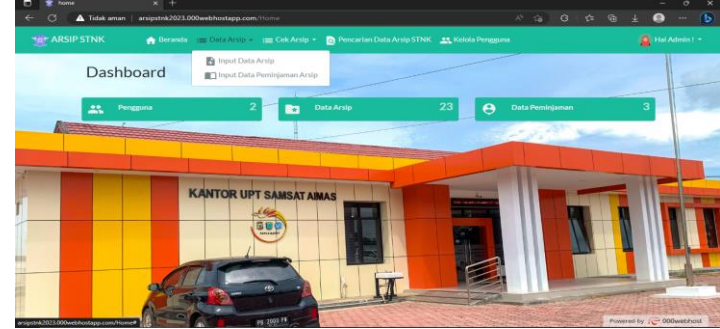

Gambar 7. Tampilan Halaman Data Arsip

# *4. Tampilan Halaman Input Data Arsip*

Pada halaman *input* data arsip admin memasukkan data arsip Stnk lalu jika sudah selesai tekan tombol simpan, maka data akan tersimpan. Tetapi jika ada salah satu data yang belum terisi maka data tidak berhasil disimpan dan akan muncul tabel warna merah.

| С<br>$\leftarrow$      | https://arsipstnk2023.000webhostapp.com/data_arsip/add                           |                                       |                | 从 Q 谄 动 庙 业 |  | <b>In</b> | $\bullet$ |
|------------------------|----------------------------------------------------------------------------------|---------------------------------------|----------------|-------------|--|-----------|-----------|
| <b>THE ARSID STANC</b> | A Grante on Ortodolo - on Columb - 25 Persons Deluterio STMC - 25 Metalleringuna |                                       |                |             |  |           | gasses.   |
|                        | Tambah Data Arsip                                                                |                                       |                |             |  |           |           |
|                        | Terapat Masuk*                                                                   | Massism Terappel Mazuk                | $\overline{a}$ |             |  |           |           |
|                        | Nonor Registras"                                                                 | Massican Norvor Registrati            |                |             |  |           |           |
|                        | Name Parents'                                                                    | <b>Maukan Nana RentA</b>              |                |             |  |           |           |
|                        | diamet."                                                                         | <b>Handar Alana</b>                   |                |             |  |           |           |
|                        |                                                                                  |                                       |                |             |  |           |           |
|                        | <b>Internal</b>                                                                  | <b>Trian Ave Frieds</b>               |                |             |  |           |           |
|                        | Tow <sup>1</sup>                                                                 |                                       |                |             |  |           |           |
|                        | <b>ARCH</b>                                                                      | <b><i>Stauban Tion</i></b>            |                |             |  |           |           |
|                        | <b>Mager</b>                                                                     | Fills Jank Kanslersen                 |                |             |  |           |           |
|                        | Seus Esniuates?                                                                  | <b><i><u>Stauban Holed</u></i></b>    |                |             |  |           |           |
|                        | to Silveler                                                                      | Maximum Tahun Renderation             |                |             |  |           |           |
|                        | Nonor Rangler                                                                    | <b>Manufact by Elizabeth</b>          |                |             |  |           |           |
|                        | <b>Name Maple</b>                                                                | Maulai Norra Targla                   |                |             |  |           |           |
|                        | <b>Warra</b> *                                                                   | <b>Maculan Name Made</b>              |                |             |  |           |           |
|                        | EstenBelge <sup>1</sup>                                                          | <b><i>Standard Views</i></b>          |                |             |  |           |           |
|                        | Teur Apprové                                                                     | <b>Handan Behanifatan</b>             |                |             |  |           |           |
|                        | Name BPKS*                                                                       | Massium Tahun Englishnal              |                |             |  |           |           |
|                        | <b>Entain Server</b>                                                             | <b><i>Machine Finance British</i></b> |                |             |  |           |           |
|                        |                                                                                  | Information Morrellier toky           | $\blacksquare$ |             |  |           |           |
|                        | New Length                                                                       | Masukas Norvar Lemart<br>Kirin 2      |                |             |  |           |           |

Gambar 8. Tampilan Halaman Input Data Arsip

# *5. Tampilan Halaman Input Data Peminjaman Arsip*

Pada halaman *input* data peminjaman arsip admin memasukkan data peminjaman arsip Stnk lalu jika sudah selesai tekan tombol simpan, maka data akan tersimpan. Tetapi jika ada salah satu data yang belum terisi maka data tidak berhasil disimpan dan akan muncul tabel warna merah.

| $\Box$ $\Box$ (13) WhatsApp  | $\bullet$<br>$\times$ | <b>Add New Peminjaman</b>                              | $\times$ +             |                                                                                             |  |         |                                     |              |            | o | $\times$  |
|------------------------------|-----------------------|--------------------------------------------------------|------------------------|---------------------------------------------------------------------------------------------|--|---------|-------------------------------------|--------------|------------|---|-----------|
|                              |                       | https://arsipstnk2023.000webhostapp.com/peminisman/add |                        |                                                                                             |  | A 伯 仁 面 |                                     |              | <b>le</b>  |   | $\cdots$  |
| <b>Tar ARSIP STNK</b>        |                       |                                                        |                        | A Beranda : E Data Arsip ▼ : E Cek Arsip ▼ A Pencarian Data Arsip STNK   et Kelola Pengguna |  |         |                                     |              | Hi Admin + |   | Q         |
| Tambah Data Peminjaman Arsip |                       |                                                        |                        |                                                                                             |  |         |                                     |              |            |   | ٠<br>ℯ    |
| Nomor Registrasi*            |                       |                                                        | Pilih Nomor Registrasi |                                                                                             |  |         |                                     | ٠            |            |   | ٠         |
| Jenis*                       |                       |                                                        | Pilih Jenis Kendaraan  |                                                                                             |  |         |                                     | ٠            |            |   | £ī.<br>a  |
| Nomor Lemari *               |                       |                                                        | Pillih Nomor Lemari    |                                                                                             |  |         |                                     | $\bullet$    |            |   | ø         |
| Nama Peminjam *              |                       |                                                        |                        | Masukan Nama Peminjam                                                                       |  |         |                                     |              |            |   | ٠         |
| Tanggal Peminjaman*          |                       |                                                        |                        | Masukan Tanggal Peminjaman                                                                  |  |         | 曲                                   |              |            |   | ٠         |
| Keterangan*<br>Status*       |                       |                                                        | Pilih Keterangan       |                                                                                             |  |         |                                     | $\triangleq$ |            |   |           |
| Tanggal Kembali*             |                       |                                                        | Pilih Status           | Masukan Tanggal Kembali                                                                     |  |         | 茴                                   | $\bullet$    |            |   |           |
|                              |                       |                                                        |                        | Kirim $\equiv$                                                                              |  |         |                                     |              |            |   |           |
|                              |                       |                                                        |                        |                                                                                             |  |         |                                     |              |            |   | $\Box$    |
|                              |                       |                                                        |                        |                                                                                             |  |         | and the state of the control of the |              |            |   | <b>CO</b> |

Gambar 9. Tampilan Halaman Input Data Peminjaman Arsip

*6. Tampilan Halaman Cek Arsip*

Tampilan halaman Cek Arsip terbagi menjadi tiga bagian yaitu cek jumlah arsip, cek peminjaman arsip dan riwayat peminjaman arsip.

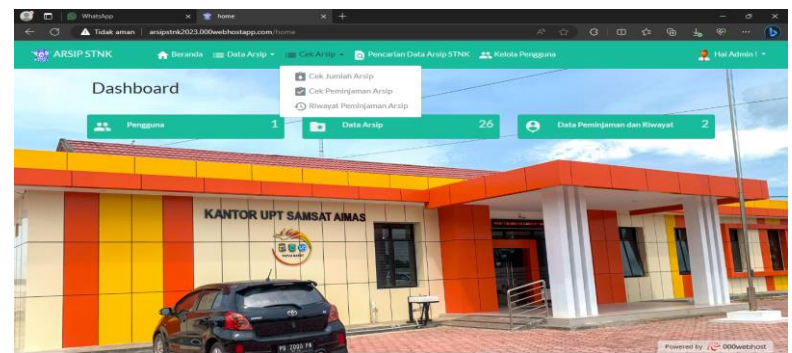

Gambar 10. Tampilan Halaman Cek Arsip

# *7. Tampilan Halaman Cek Jumlah Arsip*

Tampilan halaman cek jumlah arsip admin melakukan pengecekan jumlah data arsip Stnk berdasarkan salah satu diantara tiga pilihan: jenis, model dan pencarian. Setelah itu admin menekan tombol salah satu dari tiga pilihan dan data akan ditampilkan. Jika admin ingin mencetak atau download jumlah arsip Stnk klik tombol *export*

| <sup>(13)</sup> WhitsApp<br>$\Box$<br>$\leftarrow$<br>$\circ$ | Menu Cok Jumlah Anip<br>×<br>Ci https://arsipstnk2023.000webhostapp.com/data_arsip/jumlah_arsip | $\times$ +                                                                                    |                     | $A^5 - 126$ | $\mathcal{D}$<br>中 | <b>Let</b>   | $\sigma$<br>Ω            |
|---------------------------------------------------------------|-------------------------------------------------------------------------------------------------|-----------------------------------------------------------------------------------------------|---------------------|-------------|--------------------|--------------|--------------------------|
| <b>Ter ARSIP STNK</b>                                         |                                                                                                 | Beranda : Data Arsip + : Cok Arsip + Cok Arsip + Concarian Data Arsip STNK 25 Kelola Pengguna |                     |             |                    | Hi Admin +   |                          |
| Cek Jumlah Arsip STNK                                         |                                                                                                 | Cari Berdasarkan Jenis .-<br>Cari Berdasarkan Nomor Registrasi .                              |                     | Pencarian   |                    | $\mathbf{q}$ |                          |
| <b>Tanggal Masuk</b>                                          | Nomor Registrasi                                                                                | Nama Pemilik                                                                                  | Jenis               |             | Nomor Lemari       |              |                          |
| 2023-01-19                                                    | PB 1896 AF                                                                                      | NAIFAH                                                                                        | <b>MINIBUS</b>      |             | 96 AF              |              |                          |
| 2023-01-17                                                    | PB 1453 PU                                                                                      | NAILAH                                                                                        | <b>MINIBUS</b>      |             | 53 PU              |              |                          |
| 2023-01-04                                                    | <b>PB 2003 Y</b>                                                                                | <b>ALUNG</b>                                                                                  | <b>SEPEDA MOTOR</b> |             | <b>ZO Y</b>        |              |                          |
| 2023-01-18                                                    | PB 2000 K                                                                                       | <b>ANDI</b>                                                                                   | MINIDUS             |             | 20 K               |              | $\overline{\phantom{a}}$ |
| <b>PI</b> Export -                                            |                                                                                                 |                                                                                               |                     |             |                    |              |                          |
|                                                               |                                                                                                 |                                                                                               |                     |             |                    |              |                          |
|                                                               |                                                                                                 |                                                                                               |                     |             |                    |              |                          |

Gambar 11. Tampilan Halaman Cek Jumlah Arsip

*8. Tampilan Halaman Cek Peminjaman Arsip*

Tampilan halaman cek peminjaman arsip admin melakukan pengecekan peminjaman data arsip Stnk berdasarkan salah satu diantara empat pilihan: jenis, model keterangan dan pencarian. Setelah itu admin menekan tombol salah satu dari empat pilihan dan data akan ditampilkan.

| $\circ$<br>$\leftarrow$ | A Tidak aman          | arsipstnk2023.000webhostapp.com/peminjaman   |                        |                                    |                           |                            | $A^*$ $\Delta$ | $\bigcirc$    | $\mathbf{r}$ | फ़ि<br>$\downarrow$         | $\bullet$ | $\cdots$               | <u> ъ</u> |
|-------------------------|-----------------------|----------------------------------------------|------------------------|------------------------------------|---------------------------|----------------------------|----------------|---------------|--------------|-----------------------------|-----------|------------------------|-----------|
| <b>TOT ARSIP STNK</b>   |                       | ◆ Beranda : El Data Arsip + : El Cek Arsip + |                        | <b>D</b> Pencarian Data Arsip STNK |                           | <b>Lt.</b> Kelola Pengguna |                |               |              |                             |           | <b>O</b> Hai Admin ! * |           |
|                         | Data Peminiaman Arsip |                                              | Cari Berdasarkan Jenis |                                    | Cari Berdasarkan Model *  |                            |                |               |              | Cari Berdasarkan Keterangan |           |                        |           |
|                         |                       |                                              |                        |                                    |                           |                            |                | Pencarian     |              |                             |           | $\alpha$               |           |
| Nomor Registrasi        | Jenis                 | Model                                        | Nomor Lemari           | Nama Peminjam                      | <b>Tanggal Peminjaman</b> | Keterangan                 |                | <b>Status</b> |              | Tanggal Pengembalian        |           |                        |           |
| PB1237A                 | <b>JEEP</b>           | MOBIL PENUMPANG                              | $\mathsf{A}$           | YUDI ARVIAN SH                     | 09-12-2022                | PERPANJANG                 | DI KEMBALIKAN  |               |              | 09-12-2022                  |           | $=$                    |           |
| <b>PR1646AR</b>         | <b>MINIBUS</b>        | MOBIL PENUMPANG                              | AB                     | ANDI ARI HERMAWAN                  | 12-12-2022                | <b>BALIK NAMA</b>          |                | DI KEMBALIKAN |              | 12-12-2022                  |           | $\equiv$               |           |
| <b>PB3107AI</b>         | SEPEDA MOTOR          | SEPEDA MOTOR                                 | AI                     | <b>PURWATI</b>                     | 12-12-2022                | DUPLIKAT                   |                | DI KEMBALIKAN |              | 12-12-2022                  |           | $\equiv$ .             |           |
|                         |                       |                                              |                        |                                    |                           |                            |                |               |              |                             |           |                        |           |

Gambar 12. Tampilan Halaman Cek Peminjaman Arsip

### *9. Tampilan Halaman Riwayat Peminjaman Arsip*

Tampilan halaman riwayat peminjaman arsip adalah arsip stnk yang sudah dikembalikan. Admin akan mengklik kembalikan dihalaman cek peminjaman arsip dan langsung tersave di halaman riwayat peminjaman arsip.

| _________________________     |                 |                                                    |                   |                                                                                        |                   |                                     |                      |                            |
|-------------------------------|-----------------|----------------------------------------------------|-------------------|----------------------------------------------------------------------------------------|-------------------|-------------------------------------|----------------------|----------------------------|
| $\mathcal{C}$<br>$\leftarrow$ | A Tidak aman    | arsipstnk2023.000webhostapp.com/peminjaman/riwayat |                   |                                                                                        |                   | $A^h - \frac{1}{2}$<br>$\circ$<br>作 | <b>SO</b><br>庙<br>业  | <u>(Б</u><br>a<br>$\cdots$ |
| TO ARSIP STNK                 |                 |                                                    |                   | A Beranda : Data Arsip ▼ : E Cek Arsip ▼ A Pencarian Data Arsip STNK A Kelola Pengguna |                   |                                     |                      | Hai Admin ! -              |
| Riwayat Peminjaman            |                 |                                                    |                   |                                                                                        |                   |                                     |                      |                            |
| Pencarian                     | $\alpha$        |                                                    |                   |                                                                                        |                   |                                     |                      |                            |
| Nomor Registrasi              | Model           | Nomor Lemari                                       | Nama Peminjam     | Tanggal Peminjaman                                                                     | Keterangan        | <b>Status</b>                       | Tanggal Pengembalian |                            |
| PB1646AB                      | MOBIL PENUMPANG | <b>AB</b>                                          | ANDI ARI HERMAWAN | 2022-12-12                                                                             | <b>BALIK NAMA</b> | DI KEMBALIKAN                       | 2022-12-12           | $\equiv$                   |
| PB3107AI                      | SEPEDA MOTOR    | AI                                                 | <b>PURWATI</b>    | 2022-12-12                                                                             | <b>DUPLIKAT</b>   | DI KEMBALIKAN                       | 2022-12-12           | $\equiv$ .                 |
|                               |                 |                                                    |                   |                                                                                        |                   |                                     |                      |                            |

Gambar 13. Tampilan Halaman Riwayat Peminjaman Arsip

# *10. Tampilan Halaman Pencarian Data Arsip Stnk*

Tampilan halaman cek pencarian admin melakukan pencarian data arsip Stnk berdasarkan salah satu diantara tiga pilihan: model, jenis dan pencarian. Setelah itu admin menekan tombol salah satu dari tiga pilihan dan data akan ditampilkan

| п                | <b>Pencarian Data Arsip STNK</b><br>G<br>A Tidak aman | $\times$ +<br>arsipstnk2023.000webhostapp.com/data_arsip/cari_stnk |                                                               | $\frac{1}{2}$<br>A <sup>b</sup> | G<br>庙<br>☆                                | $\sigma$<br>$\times$<br>-<br>ŒБ<br>$\circ$<br> |
|------------------|-------------------------------------------------------|--------------------------------------------------------------------|---------------------------------------------------------------|---------------------------------|--------------------------------------------|------------------------------------------------|
|                  | <b>TO ARSIP STNK</b>                                  | Beranda := Data Arsip + := Cek Arsip +                             | <b>C</b> Pencarian Data Arsip STNK <b>12, Kelola Pengguna</b> |                                 |                                            | <b>C</b> Hai Admin !                           |
|                  | Pencarian Data Arsip                                  | Carl Berdasarkan Model *                                           | Carl Berdasarkan Jenis *                                      |                                 | Pencarian                                  | $\alpha$                                       |
| $\boldsymbol{z}$ | Nomor Registrasi                                      | Nama Pemilik                                                       | Jenis                                                         | Model                           | Nomor Lemari                               |                                                |
| $\mathbf{1}$     | <b>PB3647AO</b>                                       | <b>RISKI DWI RISTANTO</b>                                          | SEPEDA MOTOR                                                  | SEPEDA MOTOR                    | AO                                         | $\equiv$                                       |
| $\overline{2}$   | <b>PB1041A</b>                                        | <b>HIMAWAN PRIBADI</b>                                             | SEDAN                                                         | MOBIL PENUMPANG                 | A                                          | $\equiv$ $\cdot$                               |
| 3                | <b>PB1777AB</b>                                       | SURIA SIRINGORINGO                                                 | <b>MINIBUS</b>                                                | MOBIL PENUMPANG                 | AB                                         | $\equiv$                                       |
| ă                | <b>PB2898AF</b>                                       | JUWANDIKA RAMANDEI                                                 | SEPEDA MOTOR                                                  | SEPEDA MOTOR                    | AF                                         | $\equiv \cdot$                                 |
| 5                | <b>PB3922AN</b>                                       | <b>FILIS MAAS</b>                                                  | SEPEDA MOTOR                                                  | SEPEDA MOTOR                    | AN                                         | $\equiv$                                       |
| 6                | <b>PR5936AR</b>                                       | DISHUR KAR, TAMRRA                                                 | <b>LIGHT TRUCK</b>                                            | MORIL RARANG                    | AR                                         | $\equiv$ $^{\circ}$                            |
| $\overline{7}$   | PR5039P                                               | <b>BPKD KAB TAMB</b>                                               | <b>LIGHT TRUCK</b>                                            | MOBIL BARANG                    | P                                          | $\equiv$                                       |
| 8                | <b>PB5053P</b>                                        | BPKAD KAB TAMBRAUW                                                 | JEEP                                                          | MOBIL PENUMPANG                 | p                                          | $\equiv$                                       |
| 9                | <b>PB5040P</b>                                        | DINAS PERHUBUNGAN K                                                | <b>MICROBUS</b>                                               | <b>MOBIL BUS</b>                | p                                          | $\equiv \cdot$                                 |
| 10               | <b>PB8608PL</b>                                       | WEYLAND KELVIN                                                     | PICK UP                                                       | MOBIL BARANG                    | PL                                         | $\equiv$                                       |
| 11               | <b>PB4639AE</b>                                       | <b>NARDI</b>                                                       | SEPEDA MOTOR                                                  | SEPEDA MOTOR                    | $AE$ <sub>2</sub> $\mu$ <sub>2</sub> $\mu$ | æ.                                             |

Gambar 14. Tampilan Halaman Pencarian Data Arsip Stnk

### *11. Tampilan Halaman Kelola Pengguna*

Tampilan Kelola pengguna untuk admin menambahkan admin bagian kaur samsat Kabupaten Sorong.

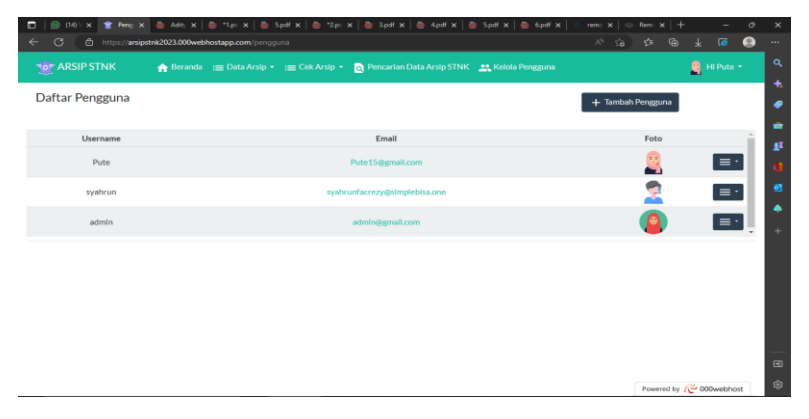

Gambar 15. Tampilan Halaman Kelola Pengguna

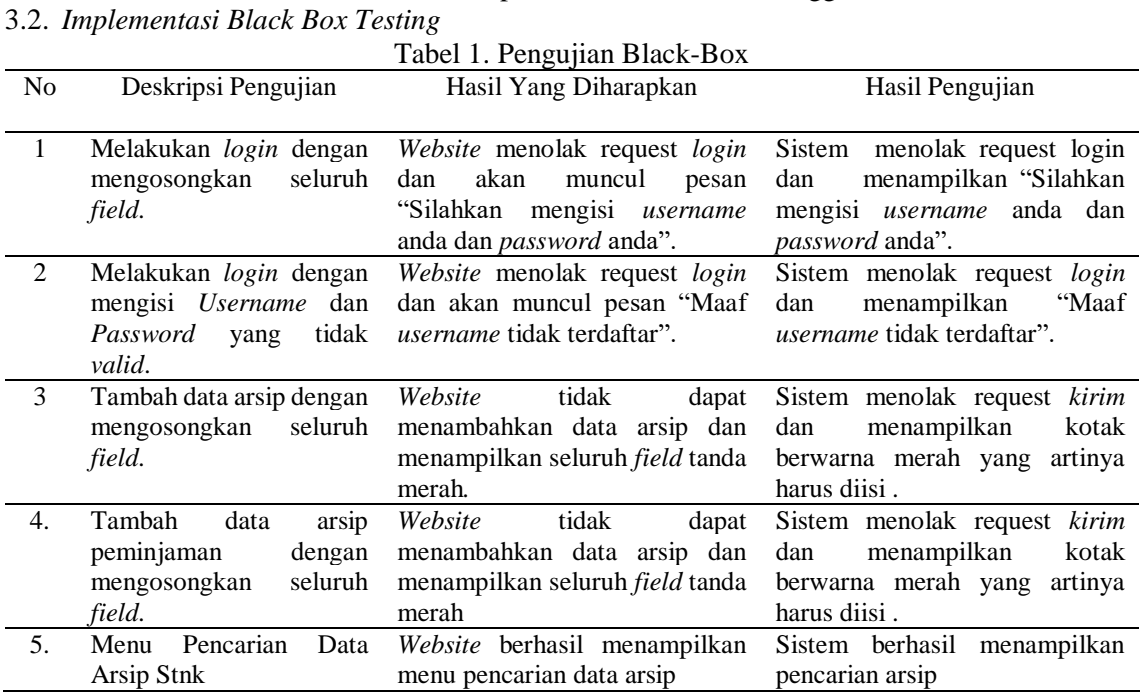

# 3.3. *Implementasi Usability Testing*

Berikut merupakan hasil kuesioner yang telah diisi oleh 10 responden yang akan disajikan kedalam grafik berikut ini:

Berikut kriteria interpretasi skornya berdasarkan interval:

| $1 \text{ mod } 2$ . DROI Jawaban Kanglongi |               |      |  |  |  |  |
|---------------------------------------------|---------------|------|--|--|--|--|
| Skala Jawaban                               | Keterangan    | Skor |  |  |  |  |
| <b>SS</b>                                   | Sangat Setuju |      |  |  |  |  |
| S                                           | Setuju        |      |  |  |  |  |
| CS                                          | Cukup Setuju  | 2    |  |  |  |  |
| <b>KS</b>                                   | Kurang Setuju |      |  |  |  |  |
| <b>TS</b>                                   | Tidak Setuju  |      |  |  |  |  |

Tabel 2. Skor jawaban kuisioner

Berdasarkan hasil perhitungan tersebut, mengartikan skor yang diperoleh diatas 80 dengan pernyataan Sangat Setuju, maka dapat disimpulkan bahwa pembuatan situs hosting Stnk memperhatikan kondisi petugas Stnk Campuran untuk platform web ini sedang berlangsung. sesuai target yang ingin dicapai.

### 4. KESIMPULAN

- 1. *Website* arsip Stnk telah berhasil dirancang sebuah sistem informasi yang mampu menampilkan beberapa form menu seperti menambah pengguna, memasukan data, menyimpan data, melakukan pencarian data, peminjaman data, pengembalian data dan pengecekan jumlah arsip Stnk yang berada di Kantor Samsat Aimas Kabupaten Sorong.
- 2. Sistem dibuat dengan baik sesuai dengan fungsinya sebagai *website* pengarsipan yang akan digunakan oleh petugas baur Stnk di Kantor Samsat Aimas Kabupaten Sorong agar bisa akses di manapun dan kapanpun agar lebih fleksibel.

### 5. SARAN

- 1. *Website* ini diharapkan bisa dipergunakan di Kantor Samsat didaerah lain.
- 2. Dengan berkembangnya teknologi canggih, penulis berharap akan ada pengembangan lanjutan untuk *website* ini menjadi Aplikasi berbasis Android.
- 3. *Website* ini diharapkan dikembangkan lagi agar lebih menarik, baik dari segi tampilan maupun dari segi fungsionalitasnya dengan menggunakn metode pengembangan perangkat lunak lainnya.
- 4. *Website* ini diharapkan lebih menjaga keamanan data. Sistem informasi manajemen arsip STNK menyimpan data penting, sehingga keamanan data harus menjadi perhatian utama.

# DAFTAR PUSTAKA

- [1] R. Y. K. Laila Qadriyani M. Rumakat and 1, "Kualitas Pelayanan Terhadap Kepuasan Wajib Pajak Kendaraan Bermotor di Kantor SAMSAT Kota Sorong," *J. FAKSI Fase Kemajuan Sos. dan Polit.*, vol. 4, no. 3, pp. 34–44, 2019.
- [2] R. D. A. S. Utomo and L. Christiani, "Peran Penyusutan Arsip Balik Nama Kendaraan Bermotor (Bnkb) Bagi Kinerja Kantor Samsat Slawi," *J. Ilmu Perpust.*, vol. 7, no. 2, pp. 11–20, 2018, [Online]. Available: https://ejournal3.undip.ac.id/index.php/jip/article/view/22900.
- [3] K. Khairani, W. Saputra, J. Ismail, and ..., "Sistem Pengarsipan BPKB Kendaraan Bermotor Pada Kantor Unit Pelaksana Teknis Badan Pengelola Pajak Retribusi Daerah Sumatra Utara Pematangsiantar," *Pros. Semin. …*, vol. 2, pp. 278–286, 2020, [Online]. Available: http://tunasbangsa.ac.id/seminar/index.php/senaris/article/view/172.
- [4] M. Rizki, *Implementasi Samsat Payment Point Dalam Meningkatkan Layanan*. 2018.
- [5] F. R. Nurdianti, "Inovasi Pelayanan Publik E-Samsat Berbasis E-Commerce Dalam Upaya Peningkatan Pendapatan Daerah Di Provinsi Jawa Timur (Studi Layanan E-Samsat di Tokopedia pada Unit Pelaksana Teknis Pengelolaan Pendapatan Daerah Lamongan)," pp. 5–6, 2022.
- [6] Ardimansyah, Ahyuna, and W. L. Ar, "Aplikasi Manajemen Arsip Untuk Kebutuhan Laporan Beban Kerja Dosen Berbasis Website," *SISITI Semin. Ilm. Sist. Inf. dan Teknol. Inf.*, vol. 11, no. 1, pp. 29–36, 2022, [Online]. Available: http://ejurnal.dipanegara.ac.id/index.php/sisiti/article/view/939.
- [7] T. Ninia Lina, "Sistem Informasi E-Arsip Berbasis Web (Studi Kasus: Pt Haleyora Powerindo Cabang Sorong)," *J. Jendela Ilmu*, vol. 1, no. 1, pp. 1–5, 2020, doi: 10.34124/ji.v1i1.48.
- [8] Y. Syafitri, R. Astika, and L. S. E. Esti Rahayu, "Peningkatan Pengelolaan Arsip Surat Menyurat Melalui Aplikasi Berbasis Web Dengan Metode First in First Out," *J. Inf. dan Komput.*, vol. 10, no. 1, pp. 01–07, 2022, doi: 10.35959/jik.v10i1.296.
- [9] Y. Budiarti and Risyanto, "Implementasi Metode Extreme Programming Untuk Merancang Sistem Informasi Pendaftaran Siswa Baru Berbasis Web Pada Smk Multimedia Mandiri Jakarta," *Inform. J. Ilm. Fak. Sains dan Teknol.*, vol. 08, no. 1, pp. 337–348, 2020, doi: 10.31857/s0320930x20040088.
- [10] I. Lestari, K. Rhodiyah LD, and M. I. Alfani Putera, "Rancang Bangun Research Profile Company Pada Universitas XYZ Menggunakan Metode Personal Extreme Programming," *J. Sistim Inf. dan Teknol.*, vol. 5, no. 1, pp. 50–56, 2023, doi: 10.37034/jsisfotek.v5i1.182.
- [11] M. Isroni, D. Setiawati, and Fariyono, "ANALISIS, PERANCANGAN & IMPLEMENTASI APLIKASI E-COMMERCE BERBASIS WEB DI TOKO ABON ROJOKOYO Muhammad," *JITU J. Inform. Technol. Commun.*, vol. 3, no. 1, pp. 64–75, 2019.
- [12] E. Y. Pratiwi, A. Andoyo, and M. Idris, "Sistem Informasi Manajeman Ujian Sekolah Berbasis Web Pada Smk Ma'Arif 01 Padangratu," *JMPA (Jurnal Manaj. Pendidik. Al-Multazam)*, vol. 4, no. 2, p. 68, 2022, doi: 10.54892/jmpa.v4i2.138.
- [13] A. Alsaedi, A. Alhuzal, and O. Bamasag, "Black-box Fuzzing Approaches to Secure Web Applications: Survey," *Int. J. Adv. Comput. Sci. Appl.*, vol. 12, no. 5, pp. 849–855, 2021, doi: 10.14569/IJACSA.2021.0120599.
- [14] N. Luh Putri Ari Wedayanti, N. Kadek Ayu Wirdiani, and I. Ketut Adi Purnawan, "Evaluasi Aspek Usability pada Aplikasi Simalu Menggunakan Metode Usability Testing," *J. Ilm. Merpati (Menara Penelit. Akad. Teknol. Informasi)*, vol. 7, no. 2, p. 113, 2019, doi: 10.24843/jim.2019.v07.i02.p03.